# View and Manage Your Benefits Documentation QUICK REFERENCE GUIDE

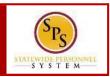

### **PROCESS STEPS:**

Use this procedure to view and manage your benefits

documentation.

|                        |          |                           |                      | ę           |
|------------------------|----------|---------------------------|----------------------|-------------|
| Inbox ····<br>12 items | 20 items | 5                         |                      |             |
| Go to Inbox            | Time     | Time Off                  | Sick and Safe        | Personal    |
|                        | (COD)    |                           | Usage This Year      | Information |
|                        | Benefits | Agency Benefit<br>Reports | New<br>Announcements | My Account  |

**1.** From the home page, click the **Personal Information application.** 

# Personal Information

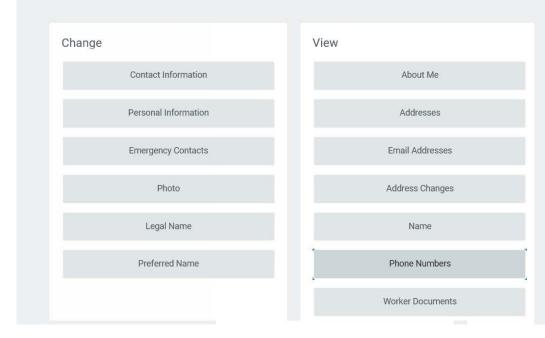

2. Click the **Worker Documents** button to access your benefits documents.

# View and Manage Your Benefits Documentation QUICK REFERENCE GUIDE

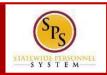

| Maintain My Work                                 |                            |                                    |                                 |                     |     |
|--------------------------------------------------|----------------------------|------------------------------------|---------------------------------|---------------------|-----|
| Add                                              |                            |                                    |                                 |                     |     |
| item                                             |                            |                                    |                                 |                     | Ξr. |
|                                                  |                            |                                    | Attachments                     |                     | ΨĽ  |
| Worker Document                                  | Document Category          | File Name                          | Attachments<br>Alternative Text | Liii<br>Upload Date | Ψ.  |
| Item<br>Worker Document<br>Birth certificate.pdf | Document Category Benefits | File Name<br>Birth certificate.pdf |                                 |                     | ₹.  |

3. Add, update, or delete a document using the applicable procedure below.

**Information**: As an employee you have access to the following document categories/folders for benefits. Refer to this table for what types of documents are housed in each folder. Refer to the Benefits Supporting Documentation Naming Convention document for naming conventions.

| CATEGORY               | MODE         | USED FOR        |
|------------------------|--------------|-----------------|
| Benefits               | Add, View    | Benefit event   |
|                        |              | documents       |
| Dependent Verification | Add, Edit,   | DVA documents   |
| To Be Reviewed         | Delete, View | Permanent birth |
|                        |              | documents       |

| Task                                                                                                    | Procedure                                                                                                    |  |  |
|----------------------------------------------------------------------------------------------------|----------------------------------------------------------------------------------------------------|--|--|
| To add a document:<br>Note: When adding a<br>document you will see these<br>other categories; these should<br>NOT be used for benefits:<br>Certification<br>Employment Eligibility<br>Offer Letter<br>Worker Licenses                                                                       | 1. Click the Add button.<br>Add Worker Document<br>Margot Robie - E (B1000083) (Comp files here<br>(Corp files here<br>(Corp files here<br>(Corp files here<br>(Corp files here<br>(Corp files here                                                                                                    |  |  |
| To editdocument information:                                                                                                    | <ol> <li>Click the Select Files Select files button.</li> <li>Browse for and select the document.</li> <li>Select Document Category.</li> <li>Enter a comment if applicable.</li> <li>Click the OK OK button.</li> <li>Click the Edit Edit button.</li> <li>Update as needed.</li> <li>Click the OK OK button.</li> </ol> |  |  |
| To delete a document:<br>Note: You will not be able to<br>delete any document. Based<br>on the folder and who/how the<br>document was uploaded, the<br>system determines if you have<br>access to delete the document.<br>If you do not have access, you<br>will not see a "Delete" button. | <ol> <li>Click the Delete Delete button.</li> <li>Verify the document to be deleted.</li> <li>Click the OK OK button.</li> </ol>                                                                                                    |  |  |

#### 4. The System Task is complete.